1. Log in to the website via [www.chesterbadminton.co.uk/wp-login.php](http://www.chesterbadminton.co.uk/wp-login.php), using your club's Username and Password…

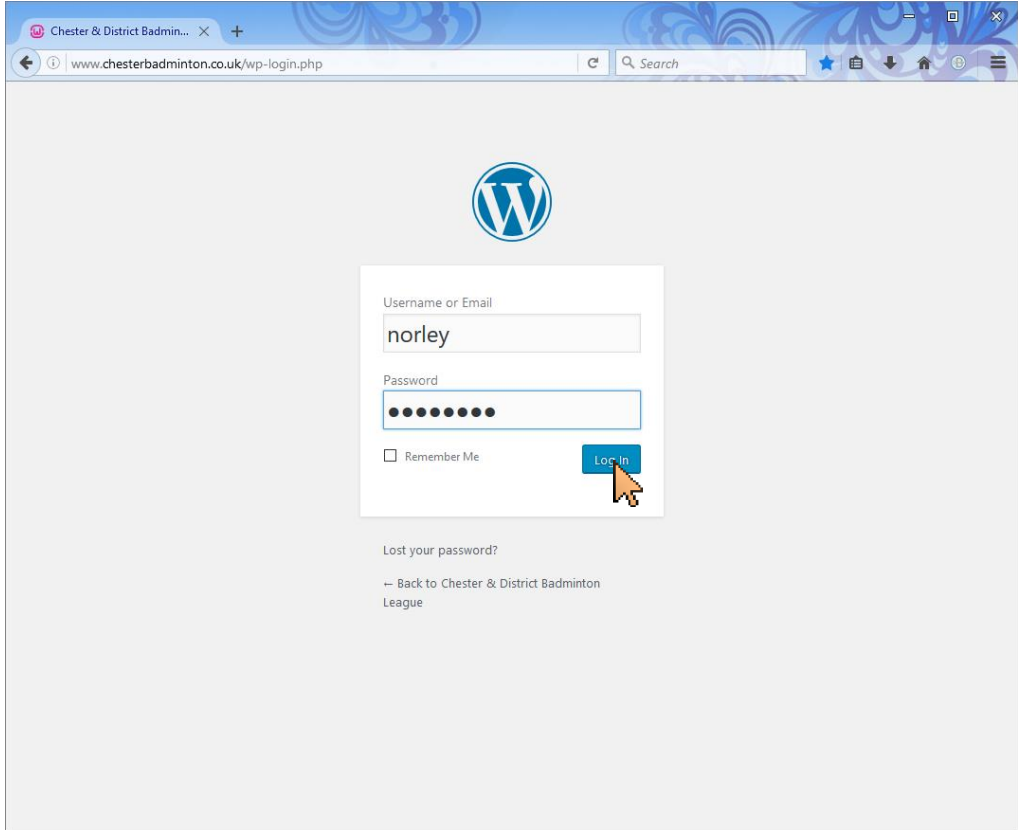

2. Click on the 'Events' link on the left-hand side…

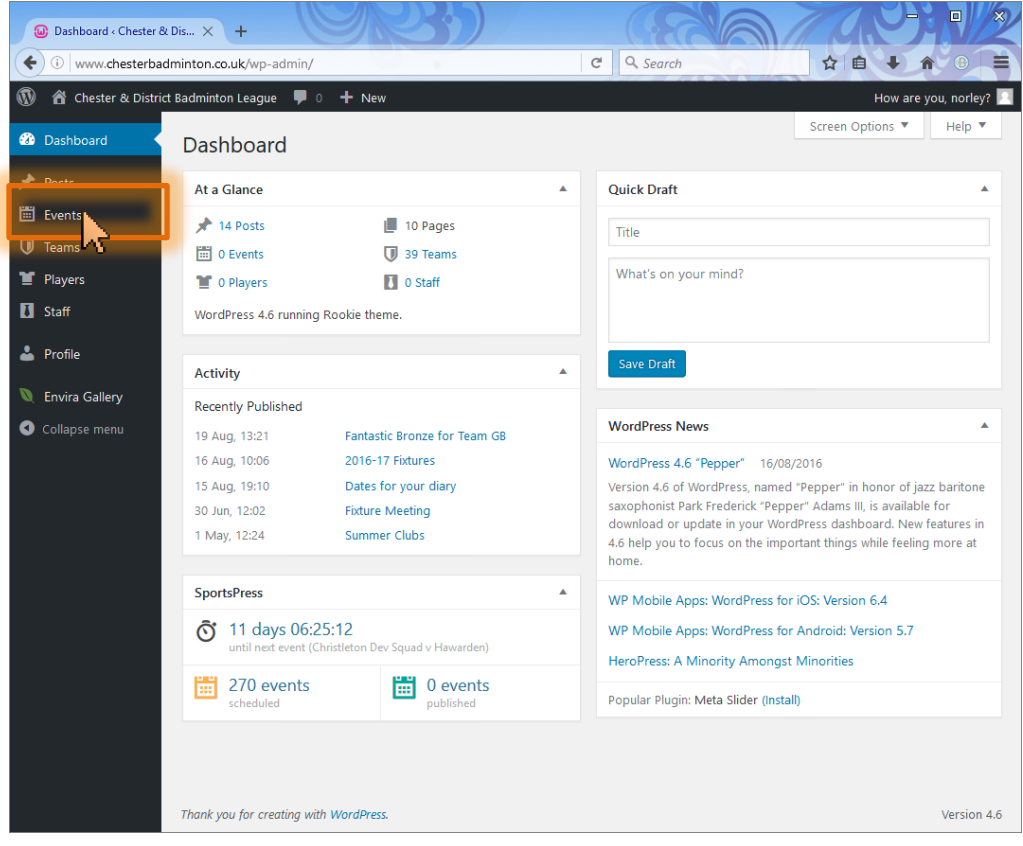

3. To help find the relevant fixture, use the drop-down lists at the top to choose the month and/or team you're looking for, **then click 'Filter'**…

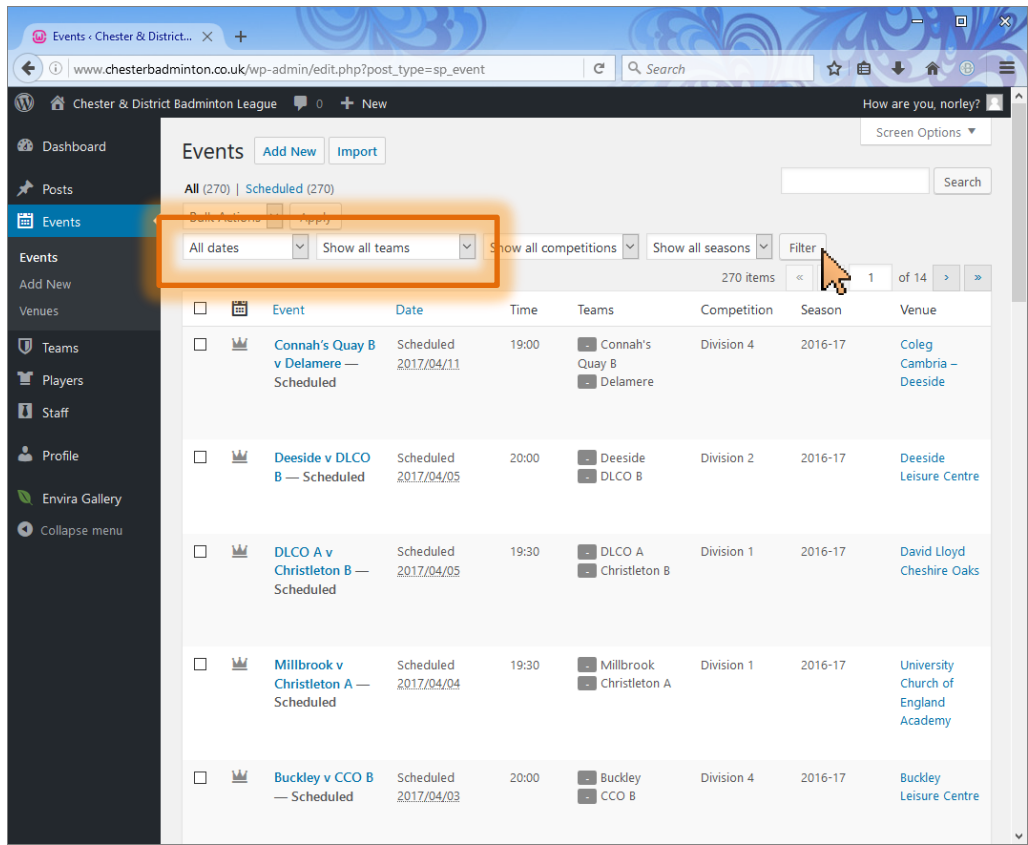

4. And you can also sort by Event or Date…

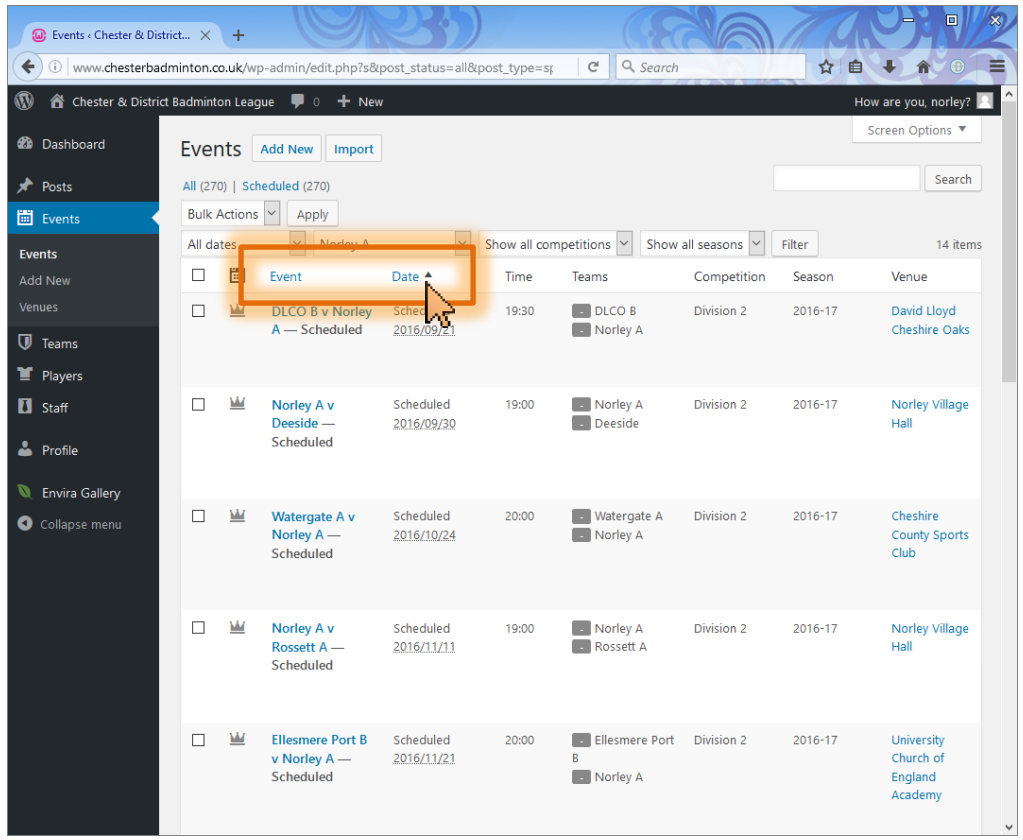

5. Hover over the fixture to be updated, and click 'Edit Results'…

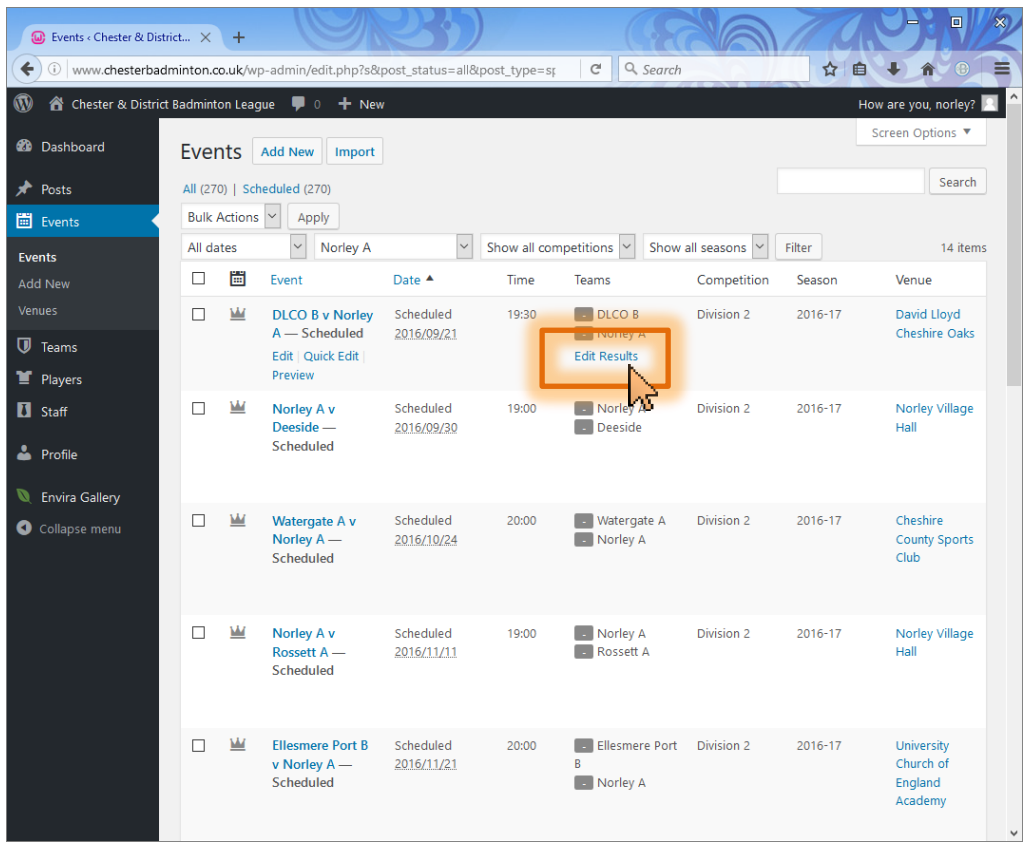

6. Enter the match scores, then click 'Update'…

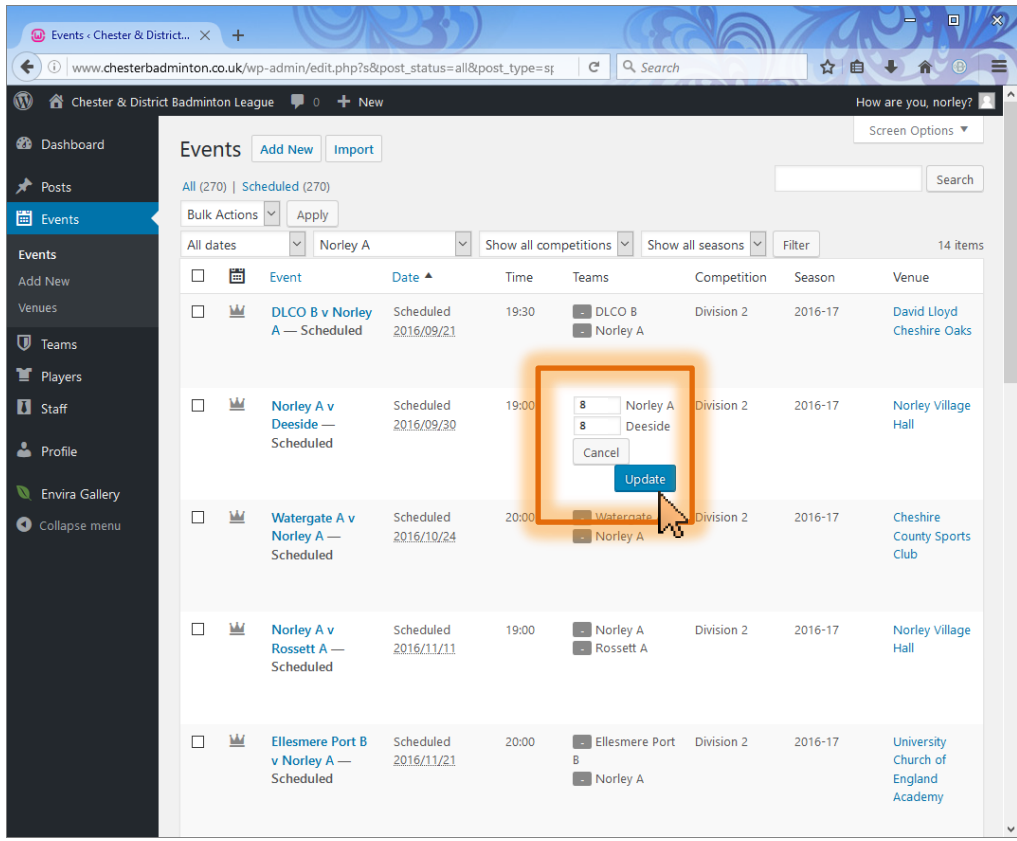

7. That's it, and you can log out of the site via the icon in the top-right…

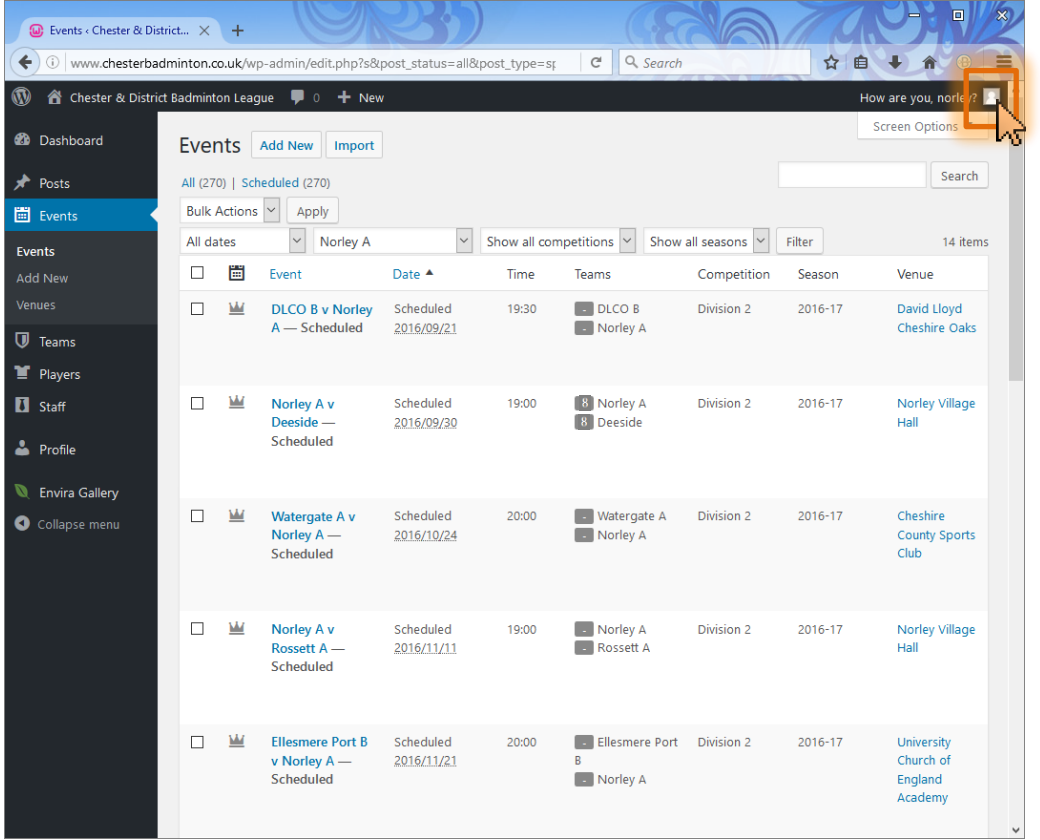

8. You have now finished.

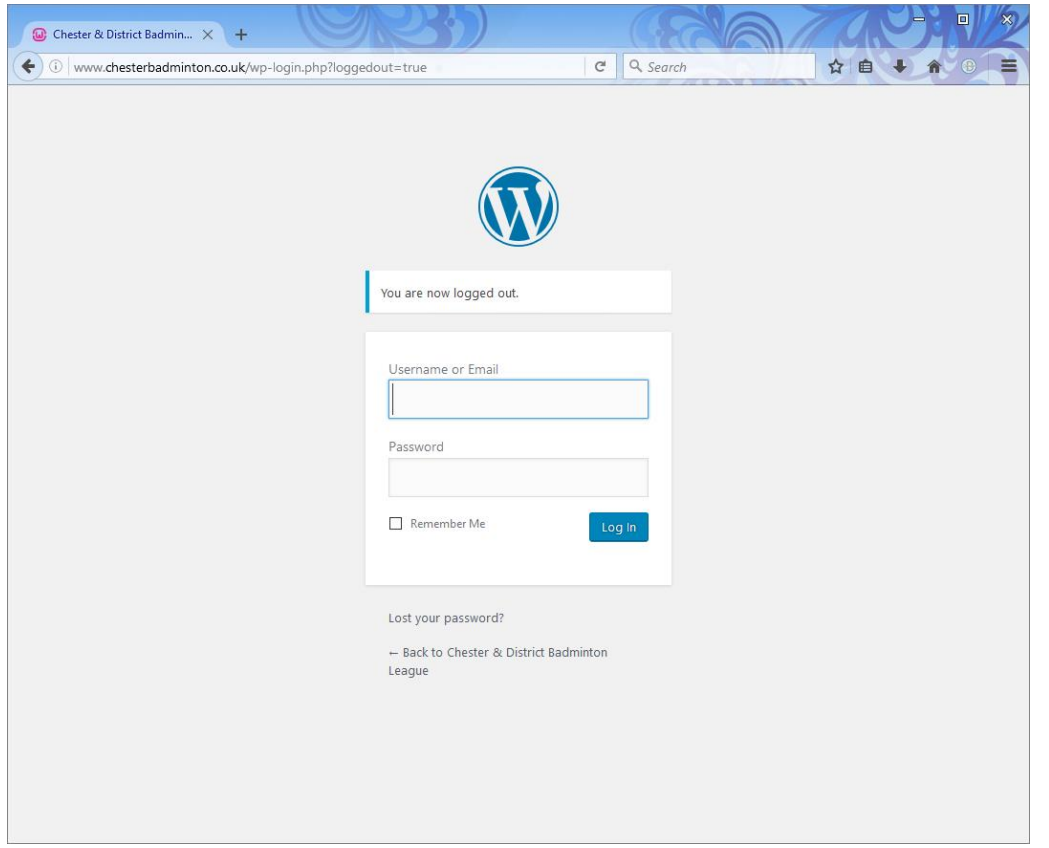

9. The result should be immediately visible on the relevant Fixtures & Results page...

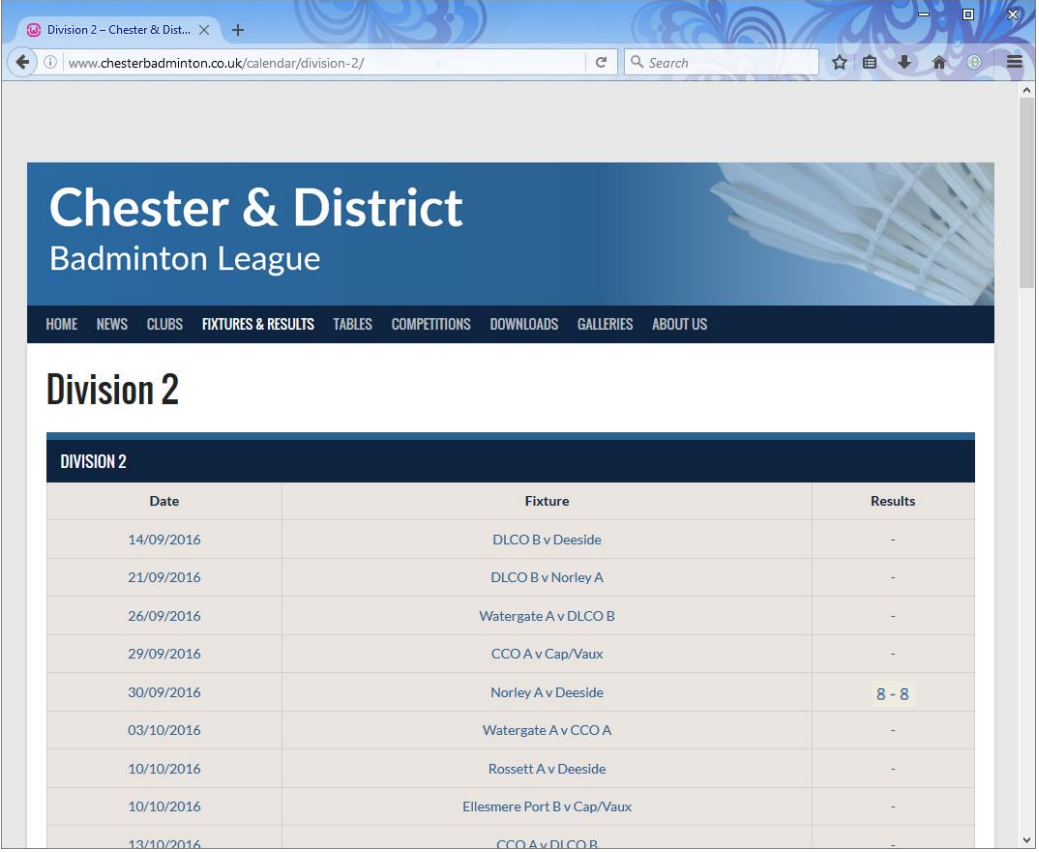

10.And also on the leagues tables via www.chesterbadminton.co.uk/tables ...

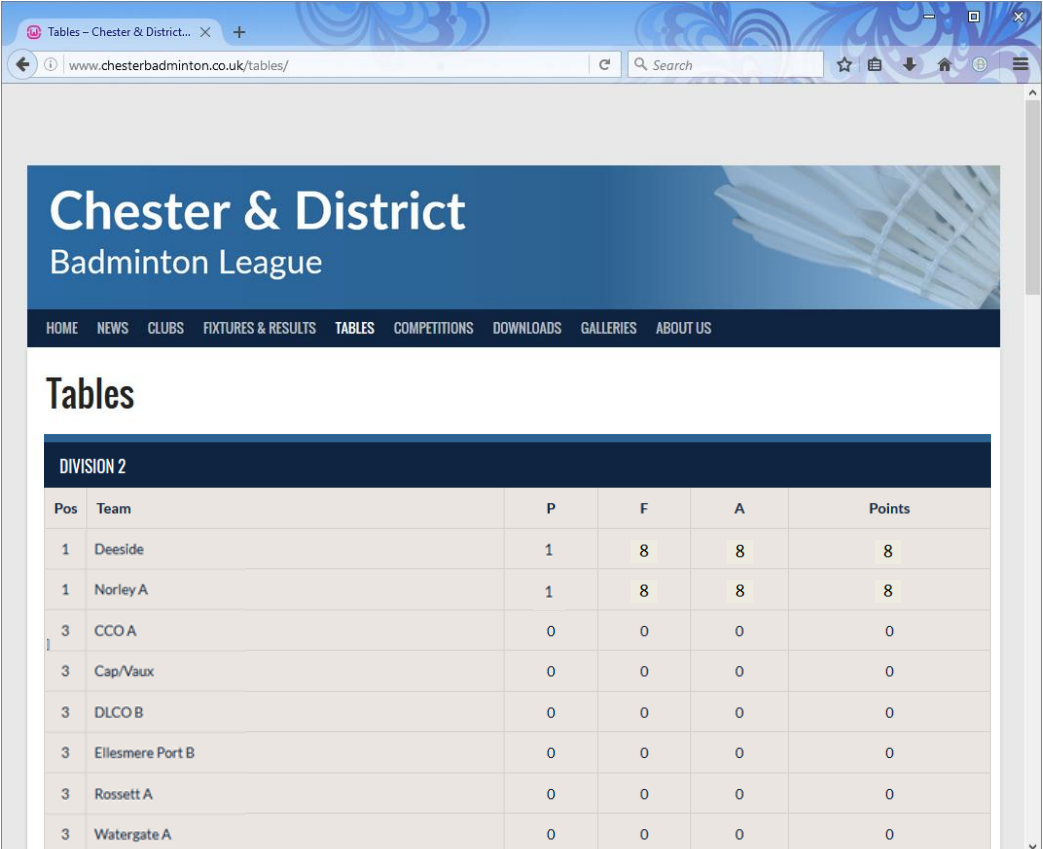